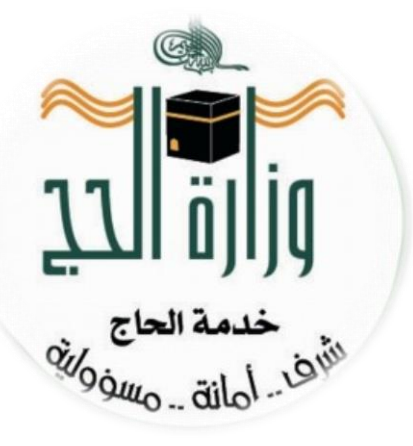

# **External Haj E-Services Portal**

# **Haj Company under Mission User Guide**

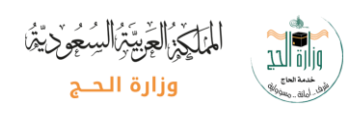

## Table of contents

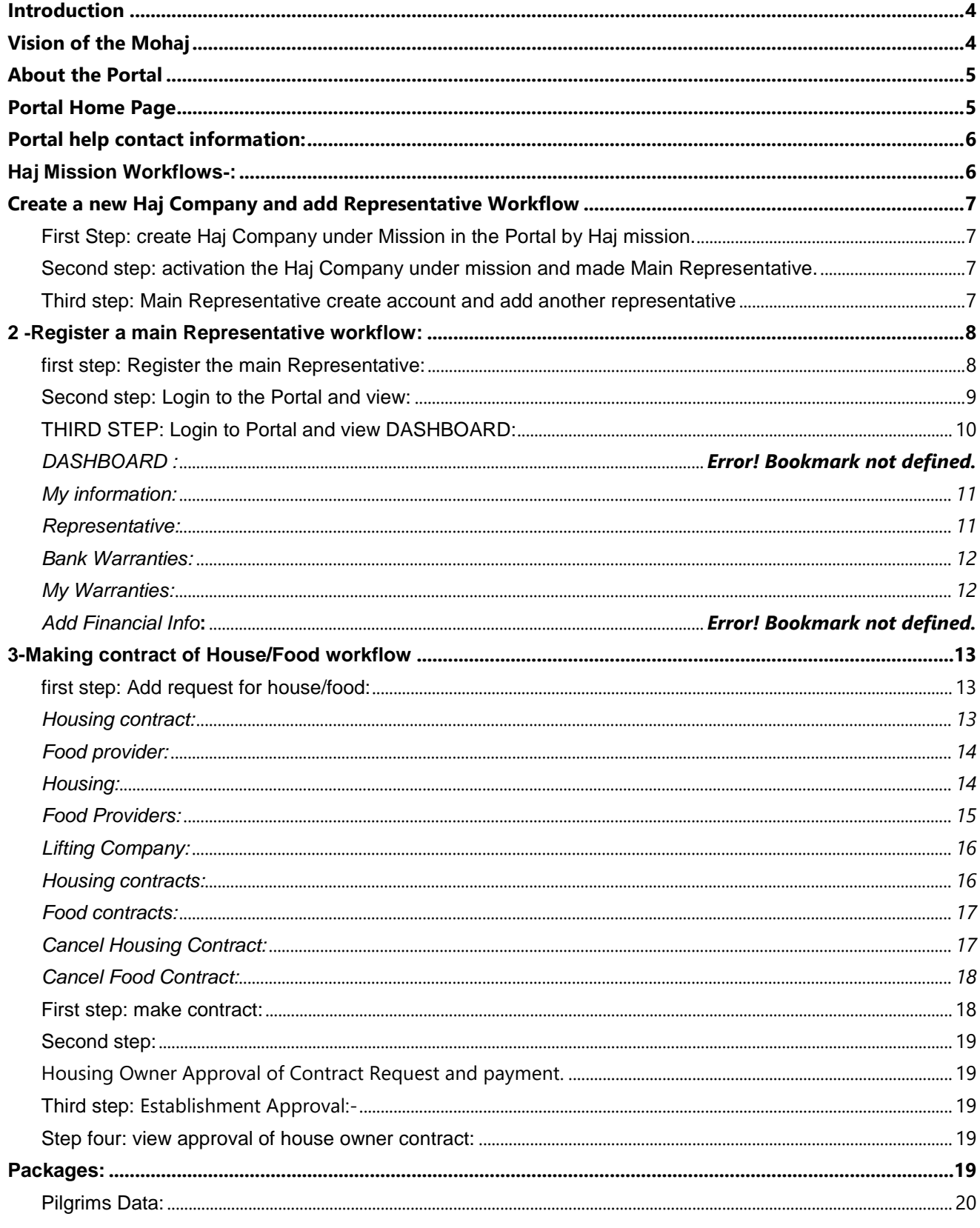

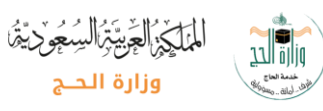

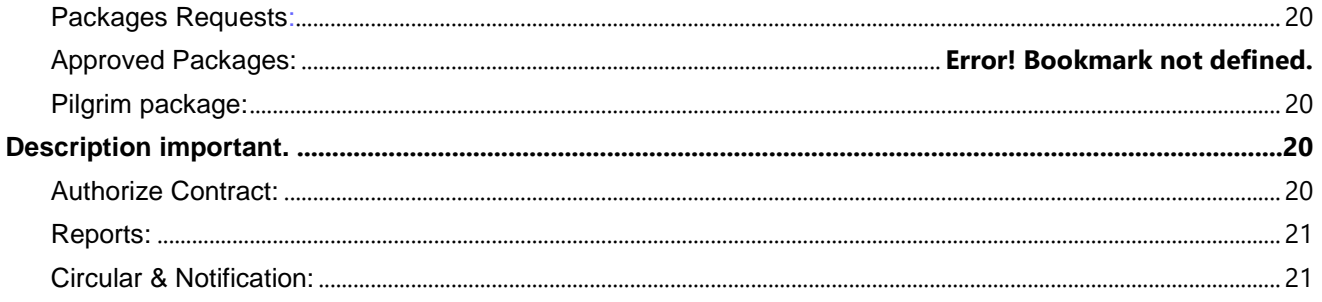

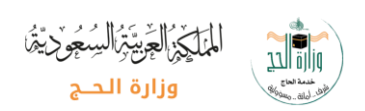

## <span id="page-3-0"></span>**Introduction**

The following information shall serve as an introduction for Haj Company under Mission Users to fully comprehend the essence of the e-track electronic system to better serve the international Haj pilgrims. We want to highlight that this guide has been written for the end users of Haj Company under Missions and other stake holders to fully understand their workflow and steps to carry out their daily tasks towards the end goal of serving the international Haj pilgrims. A careful review of this guide shall serve to minimize unwanted communication between the service providers and the resources of the Ministry of Haj.

## <span id="page-3-1"></span>**Vision of the Mohaj**

Allah (Glorified and Exalted be He) has honored this holy country with the service of His guests and the visitors to the Prophet's Mosque. The wise government (may Allah safeguard it) seeks to improve the services provided for the guests of Allah, facilitate their procedures, maintain their rights, fulfill these sublime objectives, and achieve a great turnabout in the services of the international pilgrims. The government also seeks to achieve the required transparency with regard to the clarity of the procedures carried out by the pilgrim, and also the types, levels, elements, and costs of the service packages. In addition, the government seeks to impose more control and surveillance on the performance of all the authorities concerned with the affairs of Haj, and to improve all matters related to Haj.

The decision of the honorable Council of Ministers no. 386, dated 22/11/1433 A.H., declaring the approval of the project of the External Haj Portal for the international pilgrims has been issued. It is an electronic system that seeks to achieve a great turnabout in the procedures of the arrival and departure of pilgrims, and to follow up the services provided to them during their stay in the Kingdom. This is carried out by committing all the authorities concerned with the affairs of Haj to perform their tasks and provide their services via an integrated electronic system.

This is achieved by linking the Haj visa of every pilgrim to a package of services consisting of specific elements, such as housing, transportation, and food service, which should be clearly stated and announced via this electronic system, so that the pilgrim can identify these elements in advance before his arrival at the Kingdom. In addition, the monitorial authorities will be able to follow up how the services registered in the system match the services that are actually provided. Consequently, this will lead to the immediate removal of irregularities and to holding the negligent to account, according to the regulations and instructions. This project keeps pace with the approach adopted by the country (may Allah safeguard it) towards changing the governmental transactions from manual operations to e-government transactions.

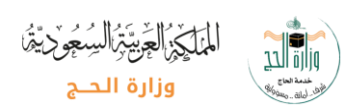

## <span id="page-4-0"></span>**About the Portal**

This electronic system consists of five main phases, with every phase depending on the preceding one. These phases are as follows:

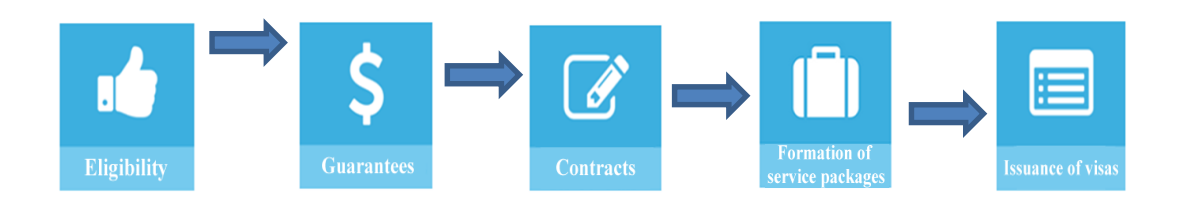

## <span id="page-4-1"></span>**Portal Home Page**

By clicking on the URL : [http://ehaj.haj.gov.sa/EH/default.xhtml,](http://ehaj.haj.gov.sa/EH/default.xhtml) you will be greeted with the External Haj E-Services Web Application Home page. Remember to save this URL as your favorite so you do not have to remember the URL.

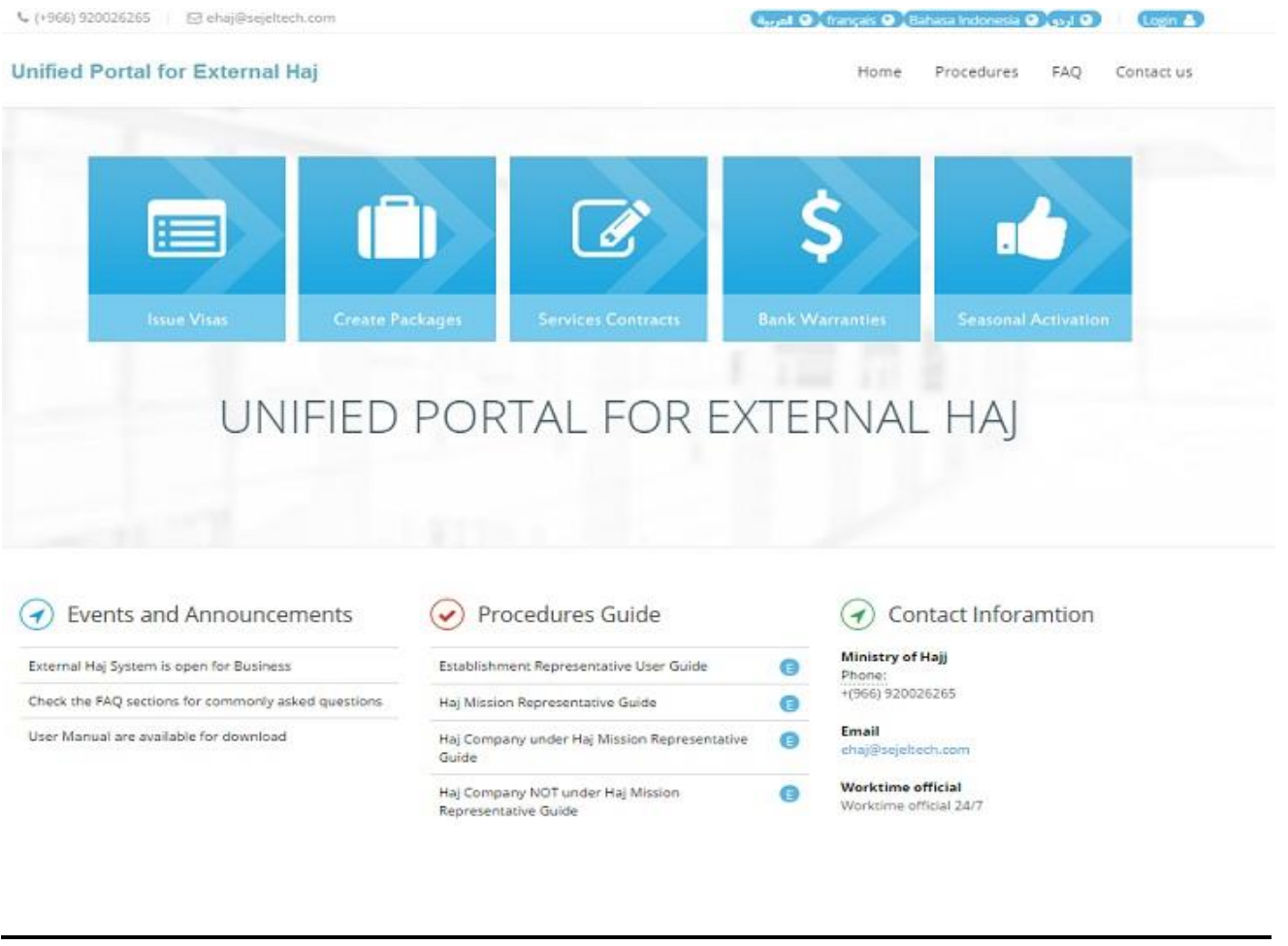

24 of 5 Page دليل المستخدم لممثل منظم تابع مكتب شؤون الحج

![](_page_5_Picture_0.jpeg)

#### <span id="page-5-0"></span>**Portal help contact information:**

<span id="page-5-1"></span>![](_page_5_Figure_2.jpeg)

![](_page_6_Picture_0.jpeg)

## <span id="page-6-0"></span>**Create a new Haj Company and add Representative Workflow**

![](_page_6_Figure_2.jpeg)

<span id="page-6-1"></span>**First Step: create Haj Company under Mission in the Portal by Haj mission.**

Haj Company under mission visit Haj mission belongs to it.

<span id="page-6-2"></span>**Second step: activation the Haj Company under mission and made Main Representative.**

Haj mission will activate haj under mission and add all the information for the main representative.

<span id="page-6-3"></span>**Third step: Main Representative create account and add another representative**

**An SMS notification will be sent to the Haj Company Main Representative about his/her name being added in the Haj Portal. This notification shall signal that the Representatives can create/register their new login information using the External Haj E-Services Portal**.

<span id="page-7-0"></span>![](_page_7_Figure_0.jpeg)

## <span id="page-7-1"></span>**first step: Register the main Representative:**

Once the Main Representative of the new Haj Company has received a notification from the Portal, he/she can create the new User Name and Password in the External Haj Portal by clicking on the button Create an account/Activate User on the External Haj Portal Home Page and the following login screen is displayed.

![](_page_7_Picture_67.jpeg)

دليل المستخدم لممثل منظم تابع مكتب شؤون الحج<br>Page 8 of 24

![](_page_8_Picture_0.jpeg)

After you enter all the correct information, will receive **Verification Code** on your mobile phone or E-mail which you shall enter and proceed to setup a password for the new User, and then the following screen is displayed:

![](_page_8_Picture_58.jpeg)

## <span id="page-8-0"></span> **Second step: Login to the Portal and view:**

After entering correctly user name and password and click on send button it will show login screen.

After entering username and password, system will send Verification Code to mobile phone and will request you to enter it.

![](_page_8_Picture_59.jpeg)

After entering the Verification code Dashboard will display.

![](_page_9_Picture_0.jpeg)

<span id="page-9-0"></span>**THIRD STEP: Login to Portal and view DASHBOARD:**

## **DASHBOARD:**

-MY information (Mission Quota, Company Quota, Member Quota). -SEASON ACTIVE. -BANK WARRANTIES. -state of MAKKAH HOUSING and the percentage to complete it. -state of MADINA HOUSING and the percentage to complete it. -state of MAKKAH CATERING and the percentage to complete it. -state of MADINA CATERING and the percentage to complete it. -state of HOLY PLACE CATERING and the percentage to complete it. -state of TRANSPORT. -percentage to make packages. -number of name Pilgrims.

-payment and service for

## **Steps: General >Dashboard >shows in the main page**

![](_page_9_Picture_66.jpeg)

![](_page_10_Picture_0.jpeg)

## <span id="page-10-0"></span>**My information: It shows all the information, contact and addresses info.**

# Steps: general>my information>click on Action button>Edit

![](_page_10_Picture_34.jpeg)

#### <span id="page-10-1"></span>**Representative:**

![](_page_10_Picture_35.jpeg)

![](_page_11_Picture_36.jpeg)

## <span id="page-11-0"></span>**Bank Warranties:**

Bank warranties for the haj under mission have made by haj mission belongs to it.

**Step: General>Bank warranties.** 

<span id="page-11-1"></span>![](_page_11_Picture_37.jpeg)

![](_page_12_Picture_88.jpeg)

## <span id="page-12-0"></span>**3-Making contract of House/Food workflow**

![](_page_12_Figure_2.jpeg)

<span id="page-12-1"></span>**first step: Add request for house/food:**

Both (housing/food) made on the portal from requests, Haj under mission representative can manually search or Advanced Search.

#### <span id="page-12-2"></span>**Housing contract:**

Shows the contracts have been done and details, date start/end.

![](_page_13_Picture_0.jpeg)

**Step:** general > my housing contract

![](_page_13_Picture_48.jpeg)

## <span id="page-13-0"></span>**Food provider:**

shows the contracts have been done and details, date start/end.

![](_page_13_Picture_49.jpeg)

#### <span id="page-13-1"></span>**Housing:**

Shows in this page housing owner, and can manually search and advanced search. Advanced search you can search by name of city, number of pilgrim, start date and end date.

![](_page_14_Picture_0.jpeg)

## Step: Service Providers>Housing Providers>advanced or manually Search

![](_page_14_Picture_34.jpeg)

![](_page_14_Picture_35.jpeg)

## <span id="page-14-0"></span>**Food Providers:**

Shows all the details about food providers.

step: Service Providers>Food Providers>details about providers

![](_page_15_Picture_34.jpeg)

## <span id="page-15-0"></span>**Lifting Company:**

#### **Shows companies. Step: Service Providers>Lifting Company**

![](_page_15_Picture_35.jpeg)

## <span id="page-15-1"></span>**Housing contracts:**

**Shows contracts have been made.**

![](_page_16_Picture_0.jpeg)

**Step: click on action to Add contract**.

![](_page_16_Picture_48.jpeg)

#### <span id="page-16-0"></span>**Food contracts:**

**Shows contracts have been made. Step: click on action to Add contract**.

![](_page_16_Picture_49.jpeg)

## <span id="page-16-1"></span>**Cancel Housing Contract:**

Shows in this page all the contracts have been cancel.

![](_page_16_Picture_50.jpeg)

**Step:** Service Providers Requests>Cancel Housing Contract.

![](_page_17_Picture_0.jpeg)

## <span id="page-17-0"></span>**Cancel Food Contract:**

Shows in this page all the contracts have been cancel.

**Step: Service Providers Requests>Cancel Food Contract.** 

![](_page_17_Picture_73.jpeg)

## <span id="page-17-1"></span>**First step: make contract:**

If you click and choose the **Classic Search** tab**,** the following screen is displayed and you may traverse through pages to find the desired housing provider **or** do a column search by clicking and entering a value in column search box and producing desired results.

![](_page_17_Picture_7.jpeg)

Action  $\sim$ You may then click on the **Action x** and then Make Request to bring up the '**Housing Contract Details'** Request Form as below:

![](_page_18_Picture_0.jpeg)

![](_page_18_Picture_77.jpeg)

Please proceed to fill in the 'Housing Contract Details' form before submitting it for approvals.

After contract request will be sent and it will show process successful with contract number.

#### <span id="page-18-0"></span>**Second step:**

<span id="page-18-1"></span>Housing Owner Approval of Contract Request and payment. After the first step will wait the approval from house owner on the request and payment.

#### <span id="page-18-2"></span>**Third step: Establishment Approval:-**

After house owner accept the request it will wait for the Establishment approval.

<span id="page-18-3"></span>**Step four: view approval of house owner contract:**

Last step is housing owner have to visit Establishment to approve the contract.

#### <span id="page-18-4"></span>**Packages:**

Packages is system that collect all pilgrim in specific package that get Makkah and Madina housing, Makkah , Madina and Holy Place catering, and make more than once for pilgrim depend on the classes of house and catering.

Preferably before the start of make packages, insert the Pilgrims complete data manually or automated reader "barcode".

.

![](_page_19_Picture_0.jpeg)

Is initiated in service packs after completing 100% of performance indicators comprehensive bank guarantees and housing Makkah and Medina housing and Makkah, Madina and Holy Place catering and transport.

#### <span id="page-19-0"></span>**Pilgrims Data:**

**Show the data of pilgrims**.

**Step: Home>pilgrims data >action>add**

#### <span id="page-19-1"></span>**Packages Requests:**

## Show the Packages Requests. Step: home>Packages>Packages Requests>action>Add

![](_page_19_Picture_84.jpeg)

#### <span id="page-19-2"></span>**Pilgrim package:**

After finish from making packages it will connected to name of pilgrim. .Step: Home>pilgrim package>choose package >add

#### <span id="page-19-3"></span>**Description important.**

#### <span id="page-19-4"></span>**Authorize Contract:**

It show Authorize Contract with establishment for Pilgrims. Used to when representative the establishment for food instead of make contract with food provider.

![](_page_20_Picture_46.jpeg)

## <span id="page-20-0"></span>**Reports:**

Show in this page the Reports got for Haj Company under mission. Step: Home >Reports.

![](_page_20_Picture_47.jpeg)

## <span id="page-20-1"></span>**Circular & Notification:**

Show in this page the Circular and Notification. Step: Home >Circular & Notification.

![](_page_21_Picture_17.jpeg)

![](_page_21_Picture_1.jpeg)

دليل المستخدم لممثل منظم تابع مكتب شؤون الحج<br>Page 22 of 24

![](_page_22_Picture_0.jpeg)

In the name of Allah. May Allah have blessed upon the Prophet Muhammad (peace be upon him) and his followers.

External Hajj E-Services Portal Users

We welcome you and we are happy to serve you and answer your questions and provide the information you needs and listen to your opinions and suggestions of the External Hajj E-Services Portal

Ministry of Hajj equipped with all human and financial and technical possibilities to make the pilgrims come to the House of God easily and they can come whenever they want to come to perform hajj since you are in your country and when you arrive and during your stay until you leave safely and to keep those beautiful memories and a spiritual journey in your mind, we ask God Almighty to make our services good and satisfaction for you.

In case of any observations please do not hesitate to contact us in one of these facilitator ways, unified number or send e-mail or open ticket you in External Hajj E-Services Portal and we are in service 24\7

#### **Contact Information:- Phone: + (966) 920026265**

**Email: [ehaj@sejeltech.com](mailto:ehaj@sejeltech.com)**

**Work time official:** Work time official 24/7